# ノートンを一時的に停止させる方法

バージョンアップをするときに、ノートンが必要なファイルを消すときがあります。下記の処理をしてください。

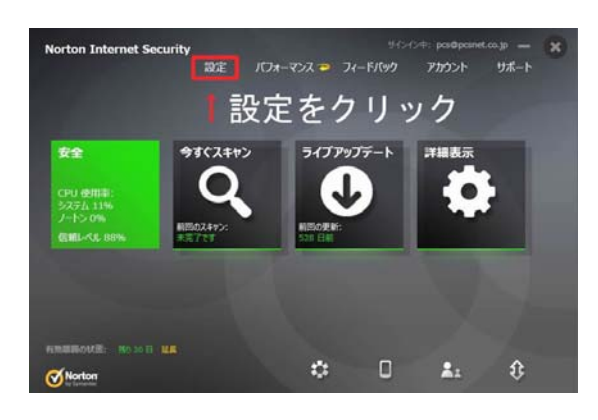

Norton を起動し、設定をクリックします。

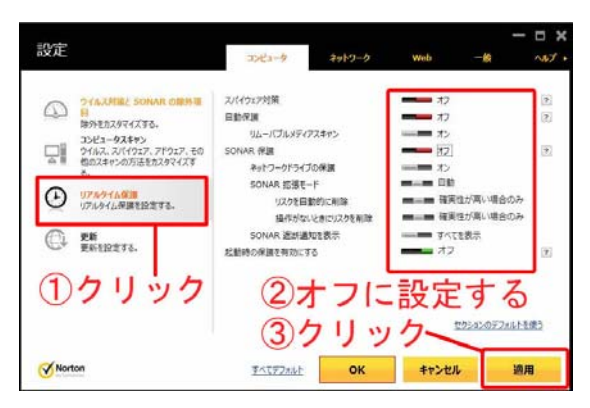

リアルタイム保護をクリックします 各種設定をオフにします。 適用をクリックします

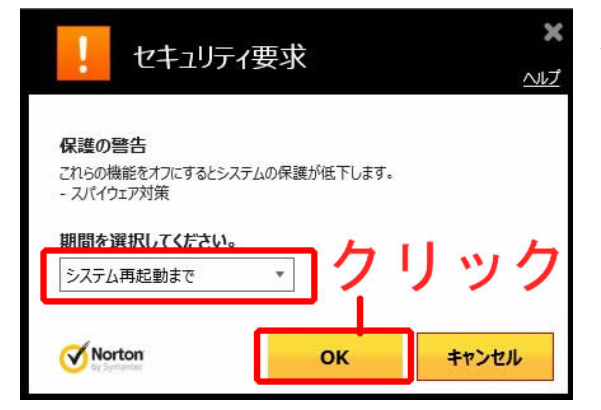

システムの再起動までを選んでOKをクリックします

バージョンアップの処理が済みましたら、再起動してください。正常にノートンが働きます。

## ノートンでPCS関連ファイルを検索対象から外す方法

ノートンを使用しているとき、PCS の関係のファイルをウイルスと間違えて消す場合があります。下記 の設定をしてください。

除外すべきフォルダーは下記の通りです。

Cドライブ

Dドライブ

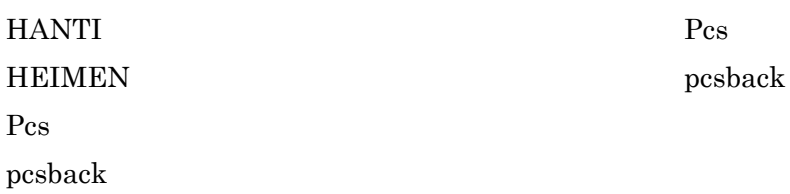

SAGYOU

Norton Internet Security と Norton AntiVirus の設定方法はほぼ同じですので、下記の方法にご参照く ださい。

- 1. Norton 製品を起動します。
- 2.「設定」をクリックします。
- 3.「コンピュータ」-「ウイルス対策と SONAR の除外項目」-「スキャンから除外する項目」-「設定 [+]」の順でクリックします。
- 4.「スキャンの除外」ー「追加」をクリックして、フォルダを選択。「項目の追加」ウインドウで空白欄 の右にある四角ボタン(ファオルダを開くアイコン)をクリックします。
- 5. 除外する上で示したフォルダを選択し、「OK」をクリックし、追加します。この方法で、フォルダの 分だけ繰り返し追加します。
- 6. 同じ方法で、「自動保護と SONAR、ダ ウンロードインテリジェンスの検出か ら除外する項目」ー「設定[+]」をクリ ックして、「リアルタイム除外」ウイン ドウで空白欄の右にある四角ボタン (ファオルダを開くアイコン)をクリ ックします。。
- 7. 除外する上で示したフォルダを選択し、 「OK」をクリックし追加します。
- 8. 両方とも追加完了後、一番下の「OK」 をクリックします。

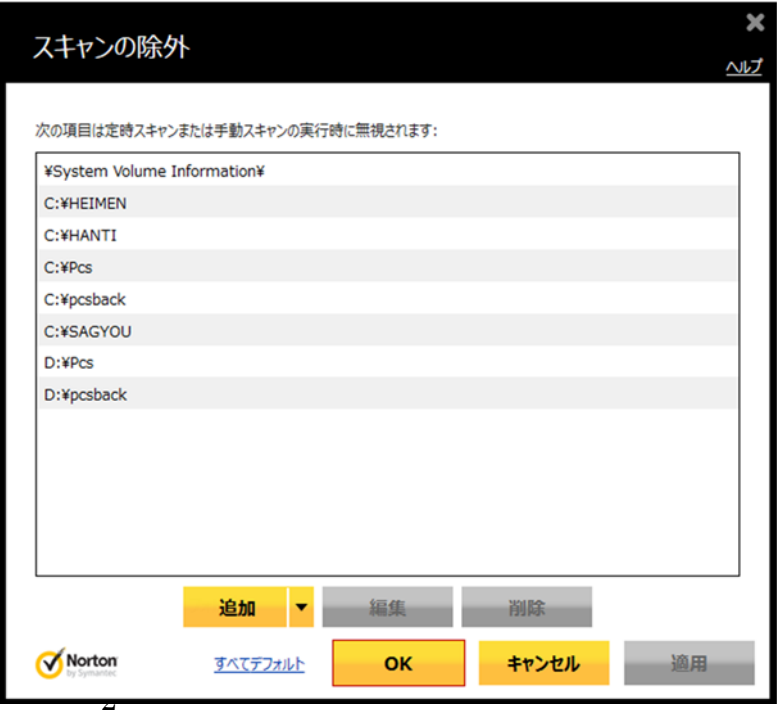

### Norton 360 5.0 と 6.0 の設定方法は下記のようになります。

1.Norton 360 メインウィンドウで [設定] をクリックします。

- 2. [設定] ウィンドウの「詳細設定]で「ウイルス対策]をクリックします。
- 3.[スキャンとリスク]ページで、[Auto-Protect と SONAR 検出から除外する項目]の設定をクリックし ます。
- 4.「追加」をクリックし、フォルダの参照をして、「OK」をクリックします。

### 2010 製品

1.Norton 製品を起動します。

- 2.[コンピュータ]行の[設定]をクリックします。
- 3.[スキャンの除外]行の[設定]をクリックします。
- 4.[スキャンの除外]のところ、[追加]ボタンをクリックして、[項目の追加]ウインドウで 空白欄の後ろに 四角ボタンをクリックします。
- 5.スキャン時に除外したいファイルを探して、[OK]をクリックし、追加します。
- 6.同じ方法で、下の[リアルタイム保護の除外]のところ、[追加]ボタンをクリックして、[項目の追加]ウイ ンドウで空白欄の後ろに四角ボタンをクリックします。
- 7.スキャン時に除外したいファイルを探して、[OK]をクリックし、追加します。
- 8.両方とも追加完了後、[OK]ボタンをクリックします。
- 9.[OK]ボタンをクリックして、製品を閉じます。

### 2011 製品

#### 1.Norton 製品を起動します

2.上にある「設定」をクリックします。

- 3.「コンピュータの設定」をクリックします。
- 4.ウイルス対策と SONAR の除外項目の下の「スキャンから除外する項目」の右側の「設定」をクリ ックします。
- 5.「追加」をクリックします。
- 6.ファイルの追加が完了したら、「OK」をクリックします。
- 7.同じ方法で「Auto-Protect と SONAR 検出から除外する項目」の設定をします。